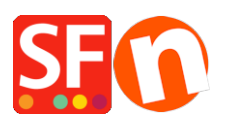

[Base de connaissances](https://shopfactory.deskpro.com/fr/kb) > [Paramètres de Paiement](https://shopfactory.deskpro.com/fr/kb/payment-settings) > [PAIEMENTS CB | Activer](https://shopfactory.deskpro.com/fr/kb/articles/setting-up-sofort-berweisung-sofortbanking-payment-in-my-shop) [sofortüberweisung / sofortbanking \(Allemagne\)](https://shopfactory.deskpro.com/fr/kb/articles/setting-up-sofort-berweisung-sofortbanking-payment-in-my-shop)

## PAIEMENTS CB | Activer sofortüberweisung / sofortbanking (Allemagne)

Elenor A. - 2021-12-08 - [Paramètres de Paiement](https://shopfactory.deskpro.com/fr/kb/payment-settings)

## **A. SOFORT Überweisung Paramétrage et configuration**

Paramétrage d'un projet

Après l'enregistrement de votre compte marchand, vous devez paramétrer un nouveau projet. Vous pouvez le trouver dans "Projects/Nouveau projet".

- 1) Rendez-vous sur votre site www.sofort.com.
- 2) Cliquez sur "Fournisseur en ligne".
- 3) Connectez-vous en utilisant les informations de votre compte marchand.
- 4) Cliquez sur "Projets/Nouveau projet".

Une fois que vous avez créé le projet, vous obtiendrez un identifiant de projet, puis le sauvegarder ;

5) Modifiez votre projet

Dans Paramètres de base -> Paramètres généraux, cochez la case "Mode test".

Saisissez l'URL de la page MERCI.

Le lien pour les transactions réussies devrait être :

http://www.maboutique.com/contents/lang/thankyou.html

où ,

<maboutique> est votre propre nom de domaine

<lang> est la langue principale de votre boutique, par exemple, de ou en-us

Saisissez l'URL "Échec de la transaction".

Le lien pour les transactions avortées doit être :

http://www.maboutique.com/contents/lang/unsuccessful.html

où,

<maboutique> est votre propre nom de domaine

<lang> est la langue principale de votre boutique, par exemple, de ou en-us.

La redirection automatique doit être cochée.

6) Dans Paramètres étendus & Notifications

Ajouter une nouvelle notification HTTP, choisissez http.

Cochez "Activé".

Sélectionnez le bouton POST

Saisissez l'URL de la notification : (URL de rappel)

https://www.globecharge.com/webshop/directebanking\_callback.cgi

7) Dans Paramètres étendus -> Mot de passe du projet et vérification des entrées

- \* Définissez votre mot de passe de projet
- \* Cochez Activer la vérification des entrées
- \* Algorithme de hachage : sélectionnez MD5

8) Dans ShopFactory, cliquez sur le bouton déroulant Central -> "Méthodes de paiement acceptées" -> passez par l'assistant de configuration. Dans les paramètres de paiement, sélectionnez votre pays (pays du compte marchand), et assurez-vous de saisir les informations correctes pour les trois paramètres :

- Identifiant du client
- Identifiant du projet
- Mot de passe du projet
- Terminez l'assistant de configuration.

Pour les utilisateurs de ShopFactory Cloud, il suffit de cliquer sur le menu déroulant "Central" -> Méthodes de paiement acceptées -> terminer l'assistant de configuration. Enregistrez et pré-visualisez votre boutique dans un navigateur externe.

Passez une commande d'essai pour simuler la commande dans votre boutique.

Une fois que votre boutique est prête à être mise en ligne, revenez à l'assistant de configuration des paiements, menu "Central" -> Méthodes de paiement acceptées -> décochez la case "Mode test".

Enregistrez et publiez votre boutique afin que les modifications soient prises en compte en ligne.